#### T H E B O A R D CERTIFIED DOCS N E W S L E T T E R

#### **BCD QUICK T I P S**

**Reference the Resources page to find helpful information including:** 

- **A list of specialty and subspecialty descriptions. Click the Guide to Physician Specialties link.**
- **A chart listing certificates offered by multiple boards.**
- **A table that summarizes MOC requirements.**

#### **INSIDE THIS I S S U E :**

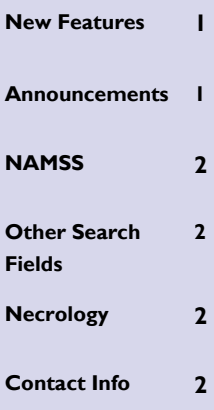

# The BCD Buzz

#### **V O L U M E 1 I S S U E 2 J U N E 2 0 1 1**

### New Features!

In early May we rolled out several new features on BCD to save you time or offer new options:

- Choose your default landing page to go directly to the one you use most often
- When a search produces a single match, you will be taken directly to that profile without extra clicks on the search results page
- Choose to receive Alert notifications for certifi- $\bullet$ cation data only, or for any change
- Alerts are now available to customers who are recognized by their IP address
- Alerts lists organized so those with the most recent changes will appear at the top, to save you time
- Save search criteria to be reused or modified for future searches
- Option to compare up to 3 profiles side-by-side
- Search for specialists within X miles of a chosen zip code
- Search using combined criteria from both the Advanced Search form AND the Indexes
- Browse by **multiple** indexes to filter your search results more effectively

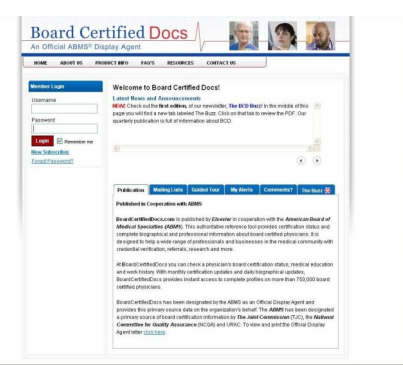

Look for more updates to BCD in the coming months. We will highlight them in this newsletter and provide tips for getting the most out of the new features.

For additional details about the new features reference the Help and FAQs on BCD.

### News, Announcements and more

The scrolling message box on the home page of BCD includes **important information** for our customers.

We announce certificates added for new sub specialties, helpful tips and new features. For example, when there were changes with the American Board of Pediatrics, we informed you about the display of MOC and reverification dates.

And when there are new sub specialties received from ABMS boards we post that information.

We also post news on:

- down time for upgrades
- a temporary error on the site and when it will be fixed

These messages are the first line of communication for important notices to our customers. Please review the messages often.

#### **P A G E 2**

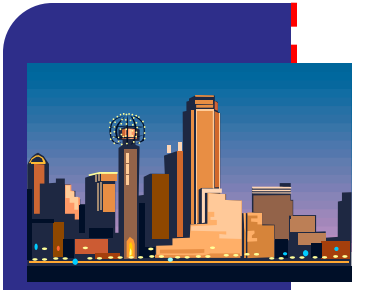

**NAMSS Dallas, TX September 2011** 

## Join us at NAMSS - Booth 115

If you are a credentialer, you are familiar with the National Association Medical Staff Services (NAMSS) organization and their annual convention.

We will have a booth again this year in Dallas, TX September 24-28. Stop by to ask questions, register to win great prizes and pick up a prize button.

We'll be happy to:

Demo various features of the BCD website

- $\bullet$ Point out overlooked pages and helpful tips
- Explain different  $\bullet$ search options

We introduced the BCD buttons in 2009 and received positive feedback. The buttons give you the opportunity to connect with colleagues you might not meet otherwise, and have some fun.

Each button has a number in the center of the heart. Find the person with the matching number and you're both

instant winners!

Make sure you get one before we run out!

We look forward to visiting with you in September!

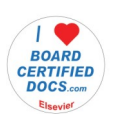

BCD Button—2010 NAMSS

#### **Contact Us:**

Elsevier 3251 Riverport Ln. Maryland Heights, MO 63043

Editors: Becky Harlow r.harlow@elsevier.com JoAnn Amore j.amore@elsevier.com

### *Find us on Facebook under BoardCertifiedDocs.com.*

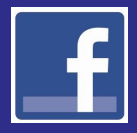

## Other Search Fields

The Other Search Fields box located at the bottom of the Advanced Search page can be used to search the database for City/State listings related to past Education or Career locations.

This field will search for city/ state records related to Academic or Hospital Appointments and Internships, Residencies or Fellowships. The Location section on the Advanced Search page searches on **current** valid addresses. You can also enter more criteria to the Other Search Fields box by clicking on the + button to the right of the box. For example, if you want profiles that contain Boston or Cambridge select OR. To find profiles that contain both select AND. To review more examples using this search option, click on the question mark icon

to the right of the Other Search Fields box.

Please note that results will only include specialist(s) who have provided that data for their profile.

If your search criteria applies to another specialist but they have not included that information in their profile they will not be included in your search results.

### How to use the Necrology

You may be unaware that BCD includes a Necrology that can be found through the Advanced Search form. One of the search fields is Living/ Deceased. It defaults to Living, but if you select Deceased you will search in the Necrology.

You may be wondering why would I want to search for a

#### deceased specialist?

Suppose you searched for a physician but no results were returned. You tried adding their birth date or other data, but you still do not receive results. Select Deceased from the drop down menu of the Living/Deceased field. If you receive results this may be an

indication that someone is trying to impersonate that physician. It can be used to indentify possible identity theft. Report your results to our Editorial team and they will verify the status with ABMS. Contact them at:

800-325-4177 ext.4478597 or abms.feedback@elsevier.com